# Vital Senser S-DV/A&D TM2590 paperchart 設定マニュアル

VER 1.0.0.0 簡易編

1. はじめに

本マニュアルは Vital Senser S-DV /A&D TM2590 を paperChart で使用するために作成された設定用マニュアルで す。paperChart の詳しい使い方、活用方法は様々なサイトがありますのでそれをご参照ください。また paperChart WorkShop のレジメが設定等に役に立つと思います。https://meikaidentalanesth.jimdo.com/ paperChart WorkShop への参加をお待ちしております。

- 2. 事前に準備するもの
	- Windows PC (windows 10/8.1/8/7/XP/2000) Windows 10/8.1/8 では薬剤名表示の不具合が生じる paperChart のバージョンがあります。明海大学 HP で公 開しているものは薬剤表示には問題がありません。ノート型でも据え置き型でもどちらでも可能です。Surface でも動きますが、USB シリアル変換ケーブルは USB の形状に注意してください。ここでは通常のノート・据え置 きタイプのものとして説明します(特に USB シリアル変換ケーブルについて)。
	- 本体(TM2590)
	- 外部 IF ボード(RS232C) 詳細は A&D/セキムラ/日本光電にご相談ください

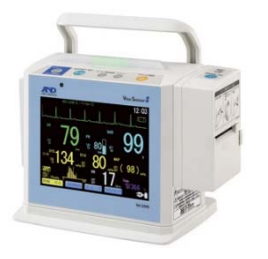

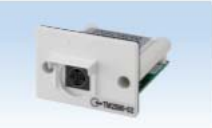

外部IFボード (RS232C) - 商品コード TM2590-02<br>JANコード 4981046713221 ¥20,000 (税抜)

● USB シリアル変換ケーブル ここでは USB シリアルコンバーター REX-USB60F(定価 5800 円)を使用していますが、基本的に他のメーカ ーのものでもよいと思います。 Amazon 等でお求めいただけます。 Surface 等のタブレット Windows PC の場合は USB の形状にご注意く

ださい。(USB シリアル変換ケーブルの形状に注意)

 AX-KO3077-2000(専用ケーブル) 詳細は A&D/セキムラ/日本光電にご相談ください

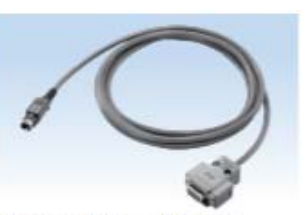

通信ボードケーブル 2m 商品コード AX-K03077-2000 JANコード 4981046712064 ¥8,000 (税抜)

A&D TM2590 用にカスタマイズした paperChart のダウンロード(明海大学歯科麻酔学分野の HP 上) モジュール+paperChart(初めて使用する方はこちらの方が便利です。通常はこちら) https://meikaidentalanesth.jimdo.com/ からダウンロードできます。 別途説明いたしますが、本説明書では主に明海大学歯科麻酔学分野の HP 上で公開している A&D TM2590 用にカスタマイズした paperChart を使用して説明します。

 A&D TM2590 paperChart モジュールのダウンロード(明海大学歯科麻酔学分野の HP 上) https://meikaidentalanesth.jimdo.com/ からダウンロードできます。 こちらは paperChart の使い方がよくお分かりの方用です。

## 3. paperChart のダウンロード

● paperChart ダウンロードページ (作者 故越川正嗣先生)http://paperchart.net/ech/ 本家本元のサイトです。

 paperChart.net (管理者 岡山労災病院麻酔科 齋藤智彦先生) http://paperchart.net/ 最近の情報や過去の様々な paperChart に関する情報が網羅されています。

● その他明海大学 HP

本マニュアルは歯科向けに作成していますので明海大学 HP にアップされている paperChart を使用しています。 以上で事前の準備は終わりです。次に実際の設定方法について説明していきます。

4. COM 番号の確認

(1) USB-シリアル変換ケーブルの設定(ドライバーの設定)を行います。 (ここでは Ratoc 社製 REX-USB60F について説明します) 基本的に REX-USB60F にあるセットアップマニュアルに従ってセットしてください

以下概略を説明します。

a. ケース内にある CD を PC セットします。

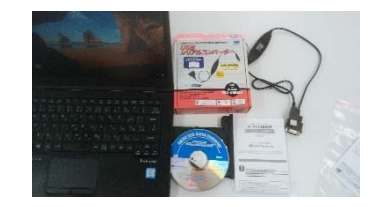

b. 自動的にフォルダーが立ち上がるはずなので、SETUP ホルダークリックし、USB60F\_Setup.exe を実行

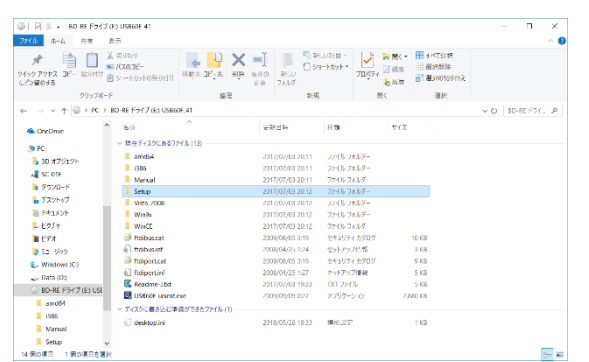

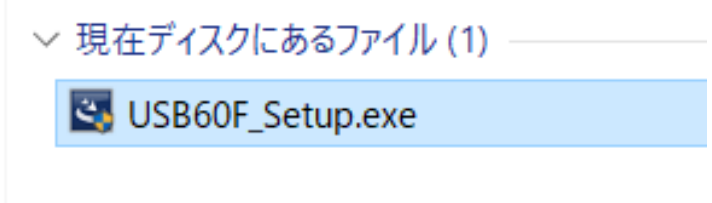

c. あとは肯定的に次へ・インストール ボタンを押していってください。

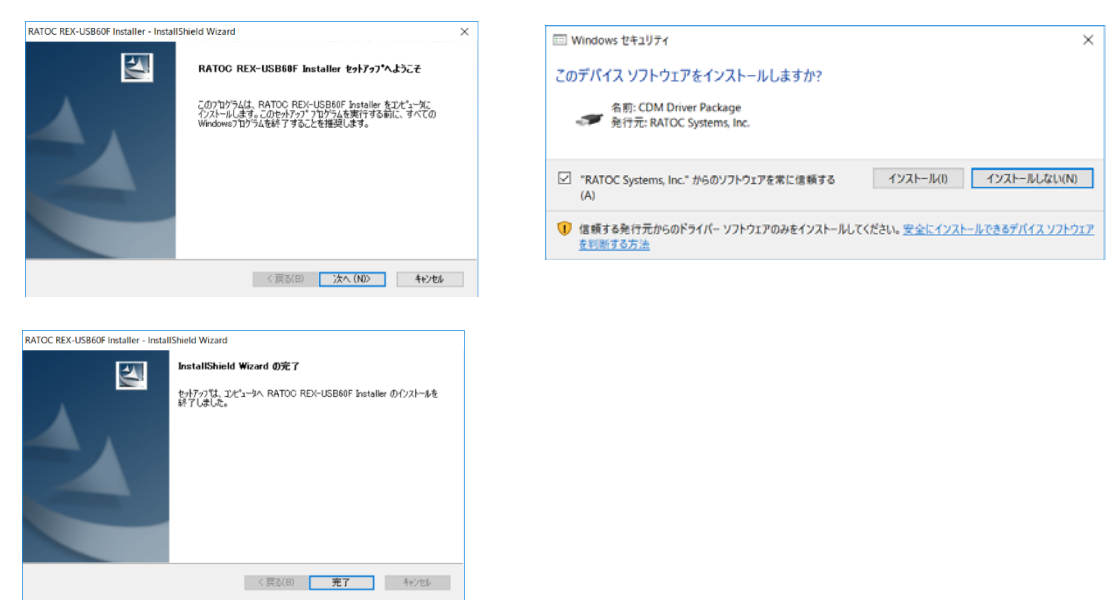

(COM 番号の確認の続き)

(2) 実際に USB シリアル変換ケーブル(REX-USB60F)を PC の USB ポートに接続します。

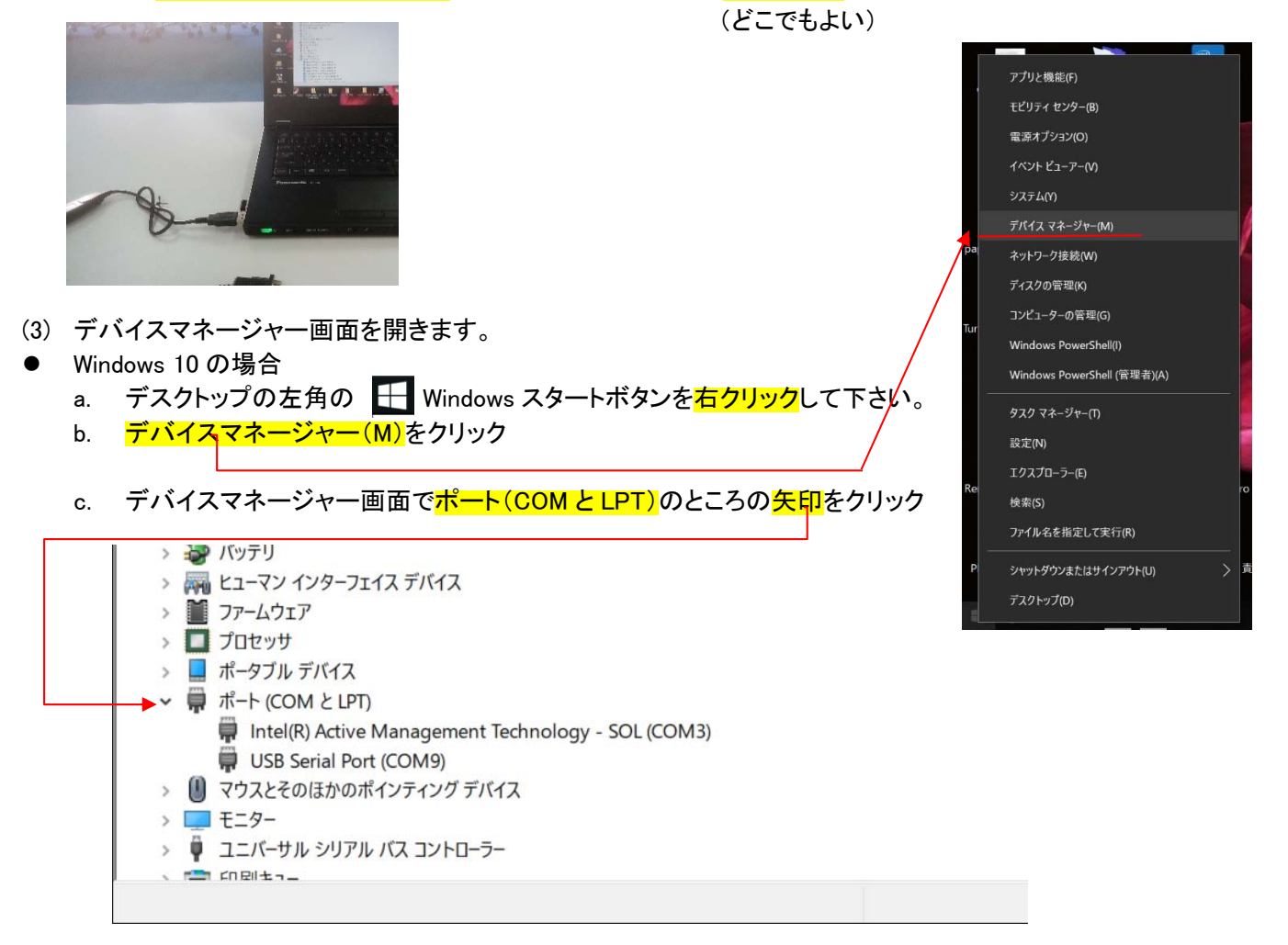

d. USB Serial Port (COM ??)の??の番号を記録しておいてください(この場合は8:2 桁のこともあります) (初めて PC に USB シリアルケーブルをさした時は COM<mark>3</mark>となっていることが多いと思われます) ここは設定ポイントとして重要です

● Windows 8/8.1/7/XP の場合 paperChart WorkShop 抄録集をご覧ください ここまでくれば設定の要点は終わりです。でももう少しありますので頑張ってください。

5. AX-KO3077-2000(専用ケーブル)の接続 ご購入いただきました専用ケーブルと先ほどの USB シリアル変換 ケーブルを接続します。 (嵌るようにしか嵌りませんので、嵌ったらそれで正解)

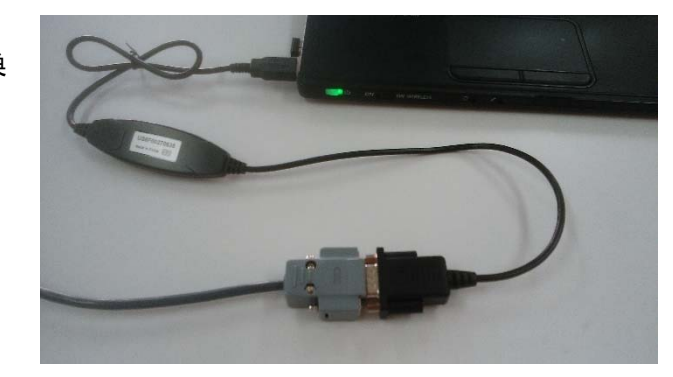

6. A&D 本体と専用ケーブルの接続 本体拝面の写真の部分のコネクターにさしてください。基本的にささ るようにしかささりませんが、コネクターの平らな部分を上にしてさせ ば素直にささります。

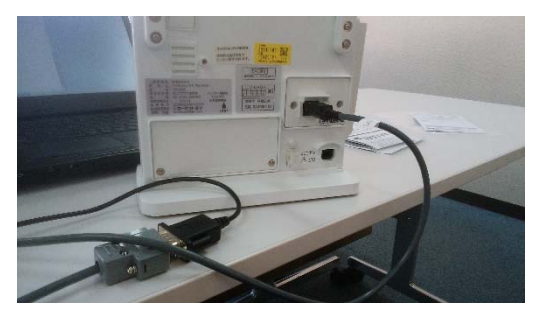

- 7. 本体設定(ここは読み飛ばしていいと思います。また営業の方に設定してもらってください。一応書いておきます。) (読み飛ばす場合は 8. paperChartsの設定へ飛ぶ)
	- 本体の通信設定を行います。

本体の<mark>電源ボタン</mark>とメニューボタンを同時に押し、上部のアラームバー(オレンジ色の点灯)が付いたら電源ボタンを 離し、メニュ<del>ー</del>ボタンを押し続<mark>けてください。</mark>

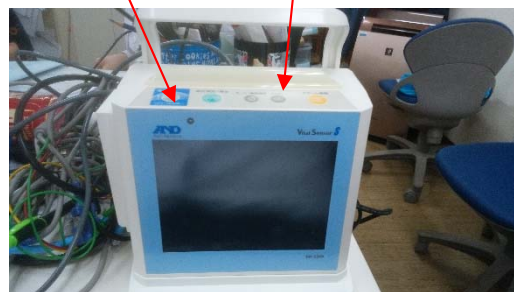

画面表示が次のようになるので システム設定 を押し、次のような画面となっていれば OK です。

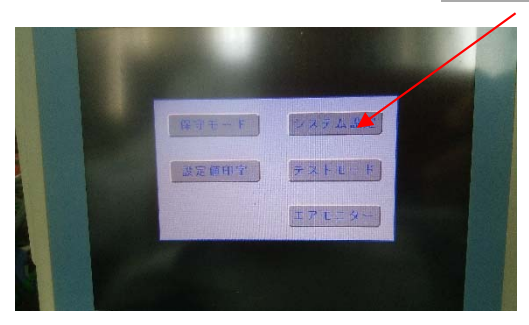

通信設定は右画面に合わせてください

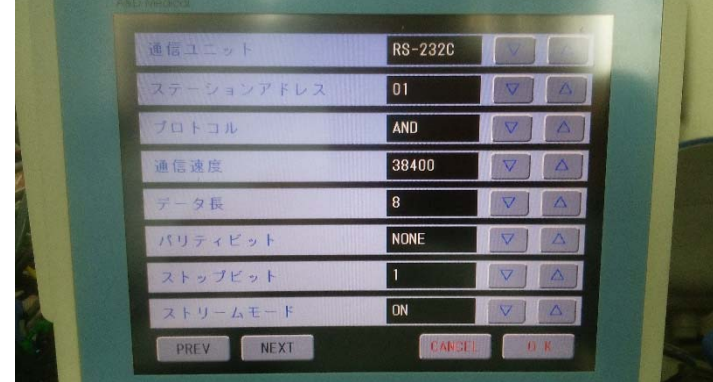

#### 8. paperChart の設定

- いよいよ paperChart の設定です。
- (1) ダウンロードした A\_D\_paper Chart.zip ホルダーを解凍してください。

解凍先はデスクトップでもドキュメントホルダーでもどこでもよいです。私たちはドキュメントホルダーに格納していま す。

(2) ホルダーをクリックすると A\_D\_paper Chart/ A\_D\_paper Chart/の中に paperChart というホルダーが入っていま す。paperChart ホルダーをクリックしてください。

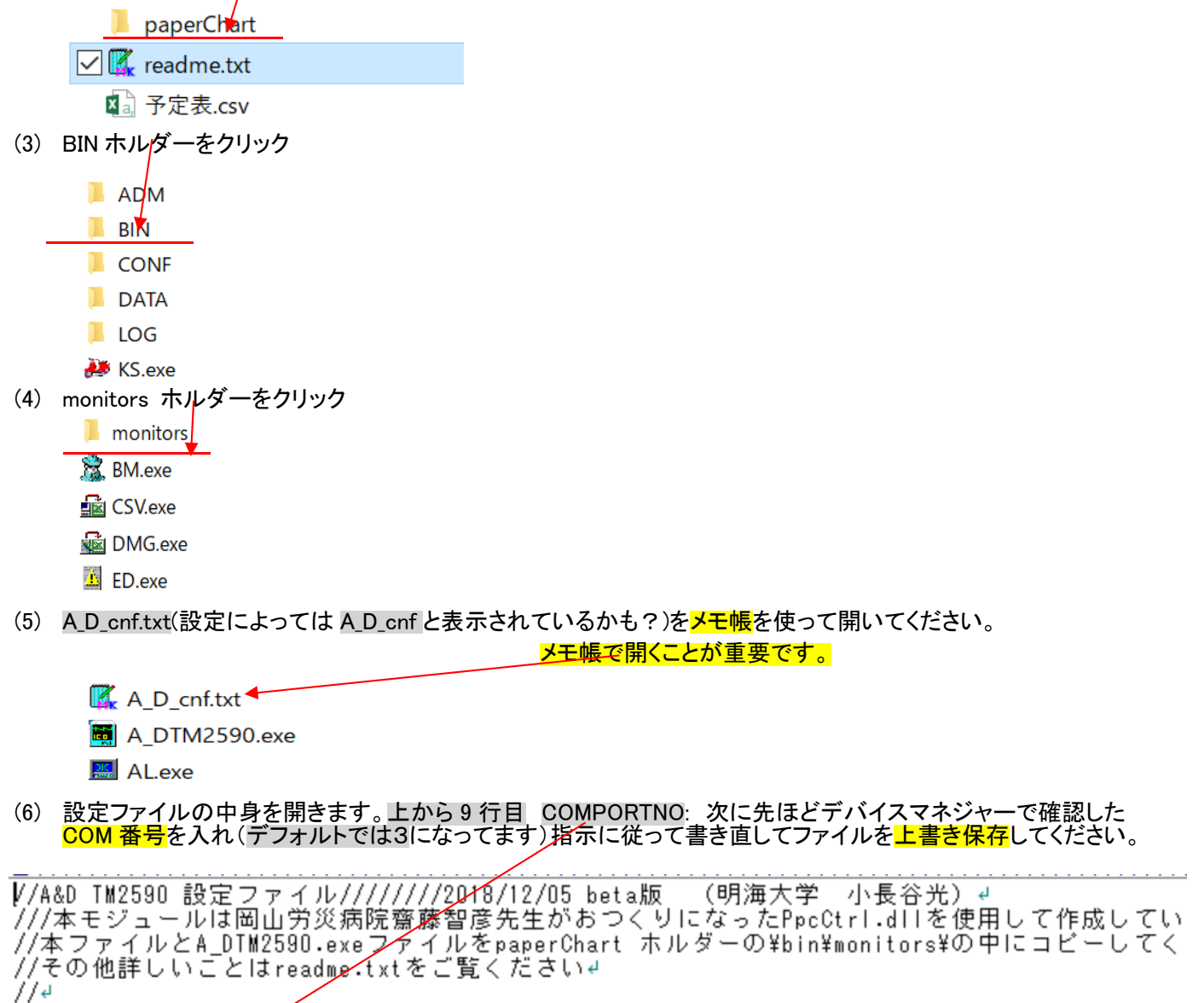

4/أ //以下設定項目となります。:と; の間にスペースは入れてはいけません。そのままコピーして下さ /////cow審号を と;の間に記入(半角文字スペースなしでお願いします)→  $COMPORTNO:3.2$ 

 $\mathbf{r}$  and  $\mathbf{r}$ as the extra de Marian o

基本的な設定はこれだけです。があともう一つお願いします。

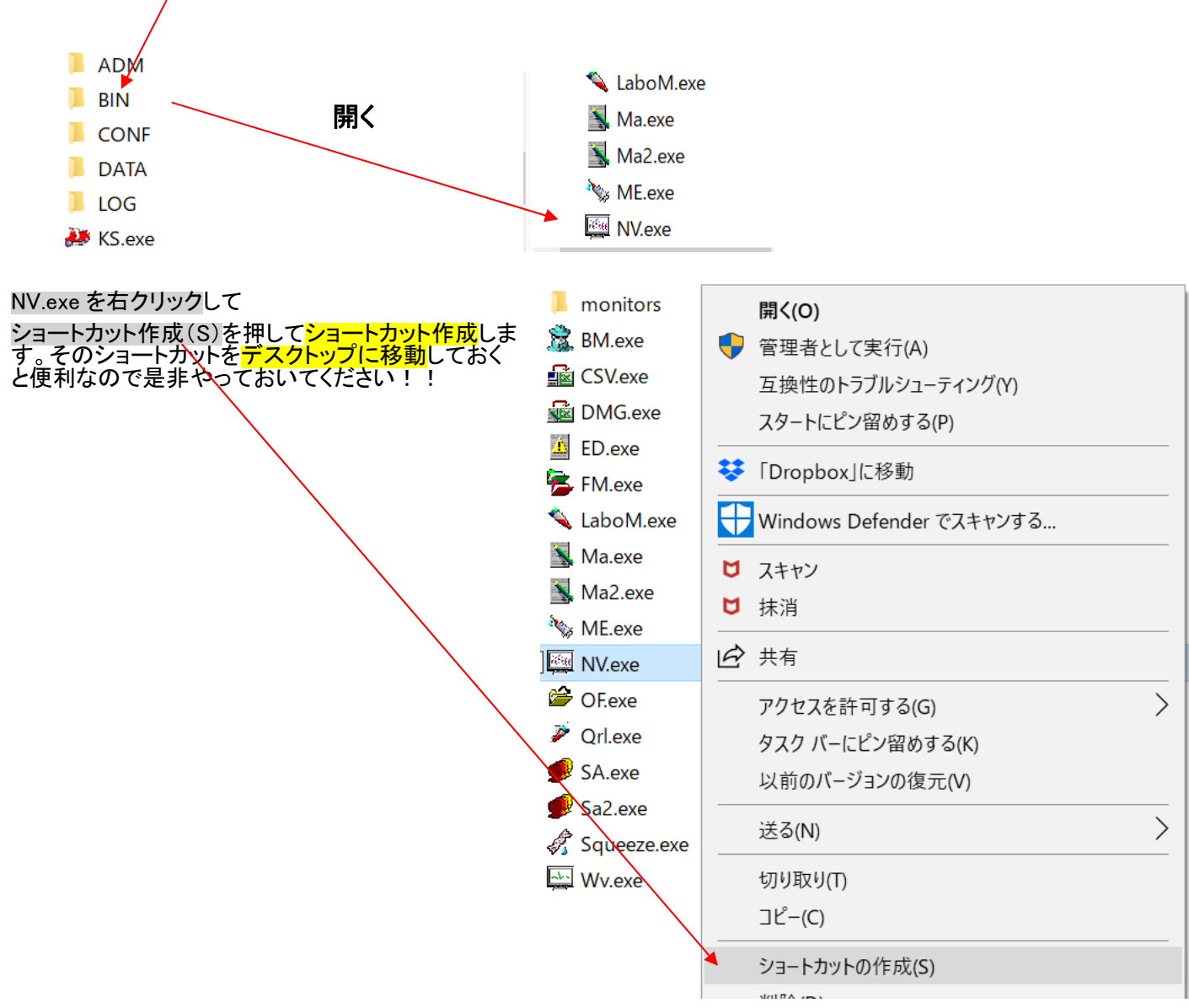

先ほどの BIN ホルダーの中に NV.exe というのがあります。これが paperChart の主要なファイルです。

paperChart にはキックスタート KS というファイル設定方法がありますが、残念ながら A\_D TM2590 モジュールは手動設 定が必要です。本ファイルは既に TM2590 に関する設定は済んでおりますので、その他の設定(例えばシリンジポンプな ど)は KS.exe を使用していただいて構いません。

キックスタート(KS.exe)を使用した場合、上記ショートカットの作成は KS が作成してくれますので不要です。その場合デス クトップに"麻酔記録"と表示されます。

9. 使ってみよう (1) デスクトップにある NV というアイコンをクリックしてください。paperChart が起動します。モニター開始を (1) デスクトップにある<br>押してみましょう!

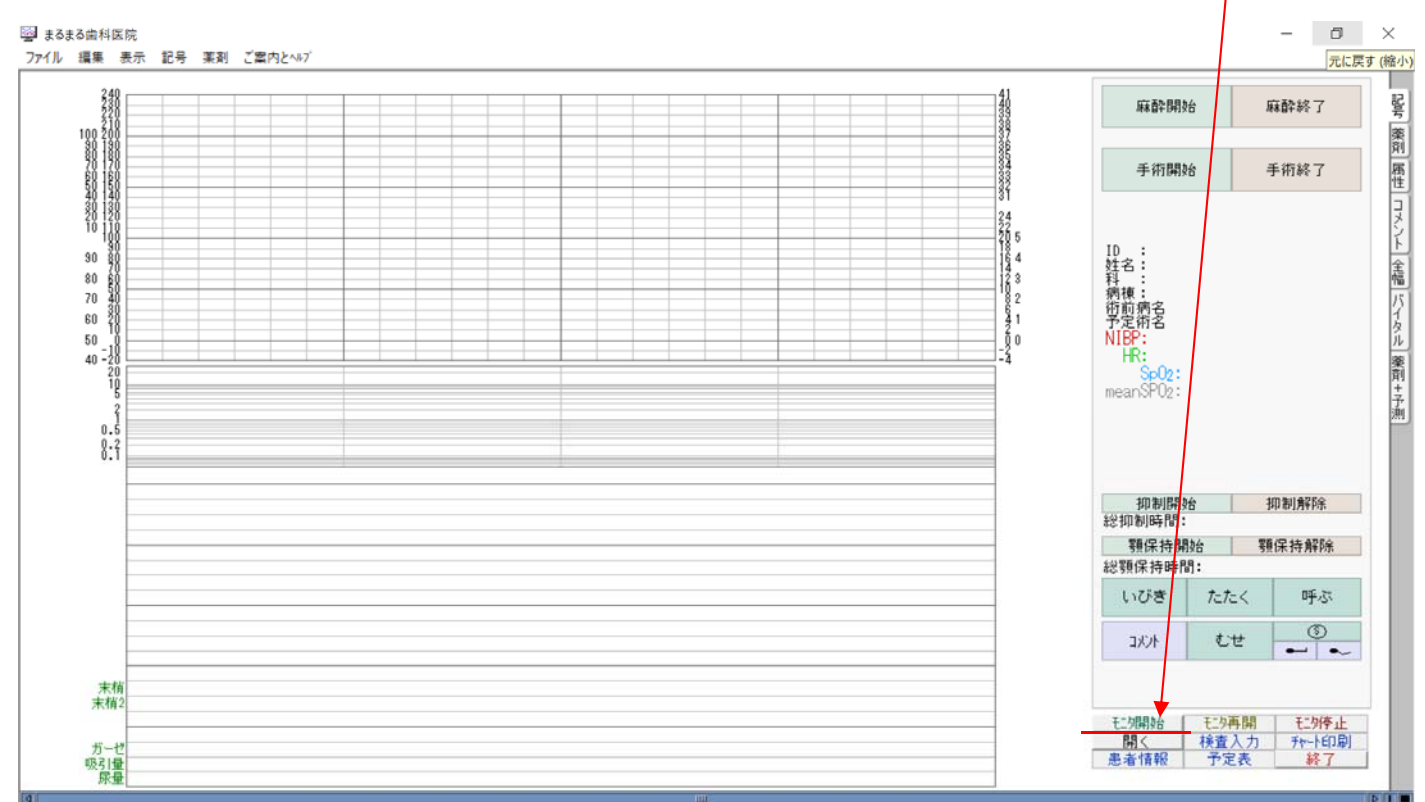

#### (2) このような画面が出てくれば OK です。

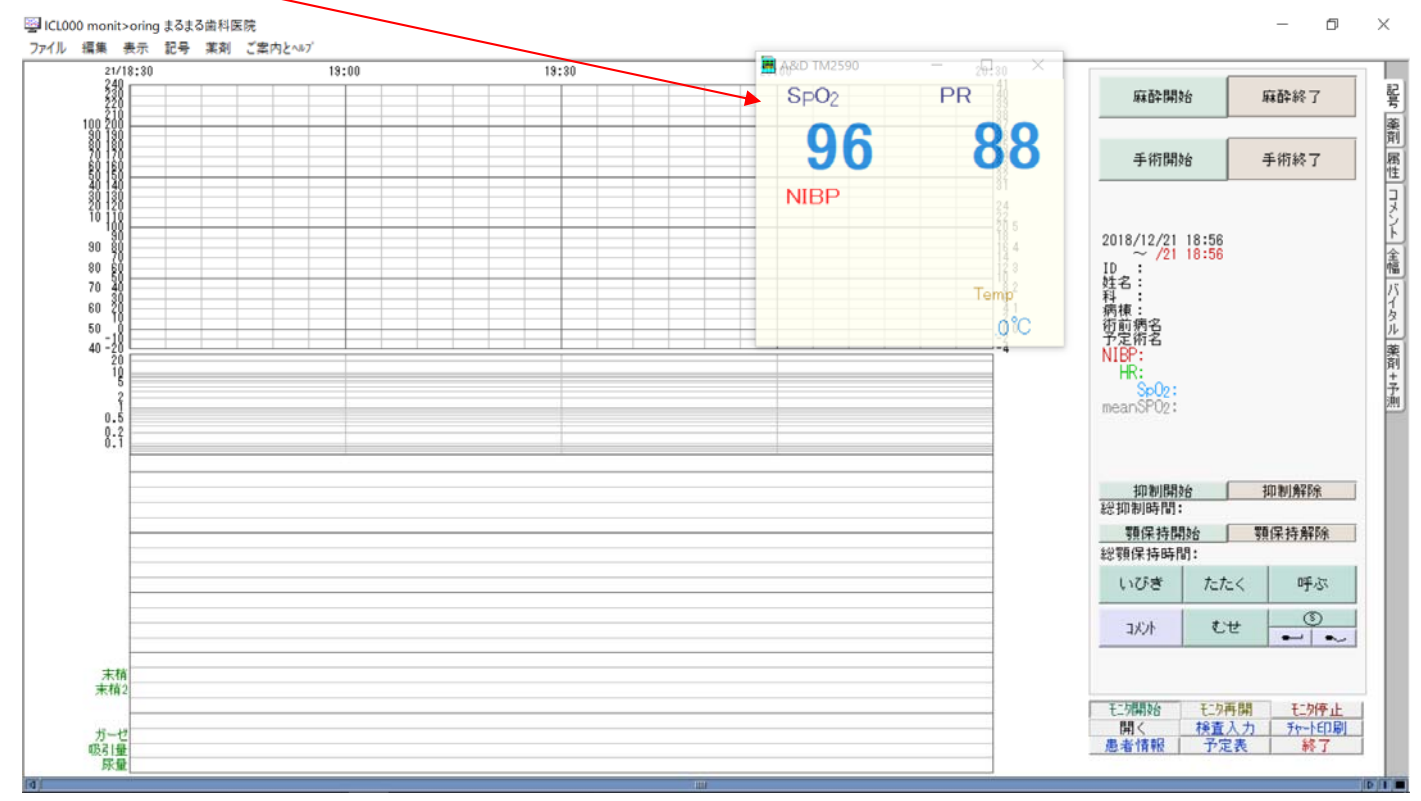

- バイタルサインの表示のあるウインドウは移動することができますので必要に応じて適当な位置に動かして結 構です。
- またウインドウ表示がうっとうしい場合は最小化ボタンまたは Ctrl+F1 を押せば最小化できるようにしてありま す。
- 初めからウインドウを表示させないモードやウインドウの色・透明度もユーザーが変更できるようにしてありま す。(A\_D\_paperChart/ A\_D\_paperChart/readtme.txt を参照 又はマニュアル参考資料参照 p9 以降)

取り急ぎ設定マニュアルを作りました。

paperChart の使い方は

paperChart WorkShop2018 抄録集などをご覧いただければと存じます。

ご質問など遠慮なくお申し出ください。

また詳しい使い方をお知りになりたい場合は paperChart WorkShop などを受講されることをお勧めいたします。

2018 年 12 月 21 日 明海大学小長谷光

2019 年 1 月 25 日:KS が作るデスクトップ上の麻酔記録(NV.exe)のショートカットから起動すると起動できないバクを修 正しました。

<参考資料 readme.txt の中身>

\*\*\*<Vital senser S-DV / A&D TM2590 paperchart 用モジュール設定ファイル 2018/12/05 beta 版 の使い方>\*\*\*\*\* 明海大学 小長谷光 岡山労災病院 齋藤智彦

本モジュールは故越川正嗣先生がおつくりになった paperChart 上で本機器(A&D TM2590)が使用できるようにするため のモジュールです。

本モジュールは岡山労災病院齋藤智彦先生がおつくりになった PpcCtrl.dll を使用して作成しています。

本モジュールは特に歯科における鎮静法並びにモニタリング用に開発いたしました。

また本モジュールの著作権は PpcCtrl.dll 作者の岡山労災病院麻酔科の齋藤智彦先生と明海大学小長谷光が所有し ています

本モジュールの使用・配布は自由ですが、本モジュールを使用した場合の医療事故に関する責任は免責されるものとし ます。

使用される方の責任においてご使用ください。

\*\*\*\*\*\*\*\*\*\*\*\*\*\*\*\*\*\*\*\*\*\*\*\*\*\*\*\*\*\*\*\*\*\*\*\*\*\*\*\*\*\*\*\*\*\*\*\*\*\*\*\*\*\*\*\*\*\*\*\*\*\*\*\*\*\*\*\*\*\*\*\*\*\*\*\*\*\*\*\*\*\*\*\*\*\*\*\*\*\*\*\*\*\*\*\*\*\*\*

■本モジュールの特徴

1)NIBP・SPO2・PR・HR・Temp が paperChart と別ウインドウで表示させることができます。

2)別ウインドウの表示を途中でやめたり再開することも、表示させないこともできます。

3)SPO2 と NIBP だけの使用の時は PR を表示し、心電図を併用するときは HR が自動的に表示されます。

4)PR だけを表示したモードはまだ作成していません。(今後やります)

 5)PR/HR<30 収縮期血圧>200mmHg の時は設定値にかかわらず paperChart に最高レベルのアラームを送信しま す。

6)SPO2 はアラーム設定値より低い場合 paperChart に最高レベルのアラームを送信します。

7)SPO2(最低値),systolic NIBP(上限、下限),HR/PR(上限、下限),TEMP(上限、下限)の設定値が表示されます。

■使い方(とりあえず最低限度の設定)

 1)Vital senser S-DW / A&D TM2590 の設定が必要です。(詳しくは営業担当の方にご相談ください) モニターの通信設定が必要です。

以下通信設定

BaudRate = 38400; DataBits  $= 8$ : Parity = None; StopBits =1;

 固有の設定 ステーションアドレスは 01 としてください。複数で使用する必要がある場合は別途ご連絡ください。 デフォルトでは 01 となっているはずです。

2)A\_D\_cnf.txt ファイルとと A\_DTM2590.exe ファイルを paperChart ホルダーの paperChart\bin\monitors\の中にコピー してください。

3)A D cnf.txt ファイルをメモ帳などのアプリケーションで開き、以下のように設定を行ってください。

-A\_D\_cnf.txt 内

 //以下設定項目となります。:と; の間にスペースは入れてはいけません。そのままコピーして下さい。 /////COM 番号を:と;の間に記入(半角文字スペースなしでお願いします)

COMPORTNO:9;<--------------ここに COM 番号を数字で記入します。 通常はこの設定だけで OK です。詳細な説明は後述します。

4)paperChart¥CONF¥dircnf.txt をメモ帳などのアプリケーションで開き、以下のように設定を行ってください。

```
 -dircnf.txt ファイル内 
        おおよそ 140 行目あたり 
        command 
\{ new 
\{ //beginCommandNewDefinition (do not touch this bookmark line) 
                  //endDefinition (do not touch this bookmark line) 
////////この下の 1 行を追加してください。 
                        module = monitors\A_DTM2590.exe /std_arg/; 
         button 
{
                 sheet = 記号 薬剤 属性 コメント ; 
                left = 2310;
                 right = 2508; 
                top = 1790; bottom = 1840; 
                background color = 240 240 240;
                symbol = color 0.104 64:
            symbol = glyph モニタ開始 40;
 } 
 } 
    append 
    { 
                //beginCommandAppendDefinition (do not touch this bookmark line) 
                //endDefinition (do not touch this bookmark line) 
////////この下の 1 行を追加してください。 
                module = monitors4A DTM2590.exe /std arg/;
         button 
\{ sheet = 記号 薬剤 属性 コメント ; 
               left = 2508--以下略--
```
■使い方(詳細) 詳細設定といっても A D cnf.txt 内の設定を多少変えるだけです。

//以下設定項目となります。:と; の間にスペースは入れてはいけません。そのままコピーして下さい。 /////COM 番号を:と;の間に記入(半角文字スペースなしでお願いします) COMPORTNO:9;

////////Window のバックカラーを設定 AliceBlue LavenderBlush Ivory のどれかを選択(青 赤 黄色) WINDOWCOLOR:Ivory;

/////パルスオキシメータだけ使用する場合は PR を記入 ////ただし心電図の使用が始まると HR に変わります。なのでとりあえず PR にしておけば OK です。 /////心電図を使用して HR を表示する場合は HR を記入 HR\_Property:PR;

////////Form の透明度 0.1-1 まで。0 に近くなると透明になります。windows7 以降で有効です。0.5~0.8 ぐらいが適当で す。 OPACITY:0.8;

//////Window を常に表示する場合は Yes そうでない場合は No とりあえず Yes にしておいてください。 WINDOW TOP:Yes; No にするとウィンドウが隠れます。

/////バイタルサインウインドが邪魔な場合は Hide バイタルサインを表示させたい場合は Show を選択 WINDOW SHOW:Show:

Hide にすると表示されないようになります。ウィンドウ表示が邪魔である場合は Hide を選択してください。

その他

余り使用しないかもしれませんが ●Ctrl+F1 を押すとウインドウが隠れます。(ただしウインドウにフォーカスがないと有効ではありません)

注意

ウインドウを表示させた時にうっかりウインドウを閉じてしまうと paperChart にデータが送られません。 その場合は paperChart の再開ボタンを押して paperChart を再開してください。間違って開始を押すとそれまでに記録されたデータを継続できません。 ウィンドウ表示が邪魔に感じたら上記 WINDOW SHOW:Hide; とするか

ウインドウをクリックして最小表示をクリックするか Ctrl+F1 を押して下さい。あしからず。